## **E-ARCHIV**

**USER GUIDE** 

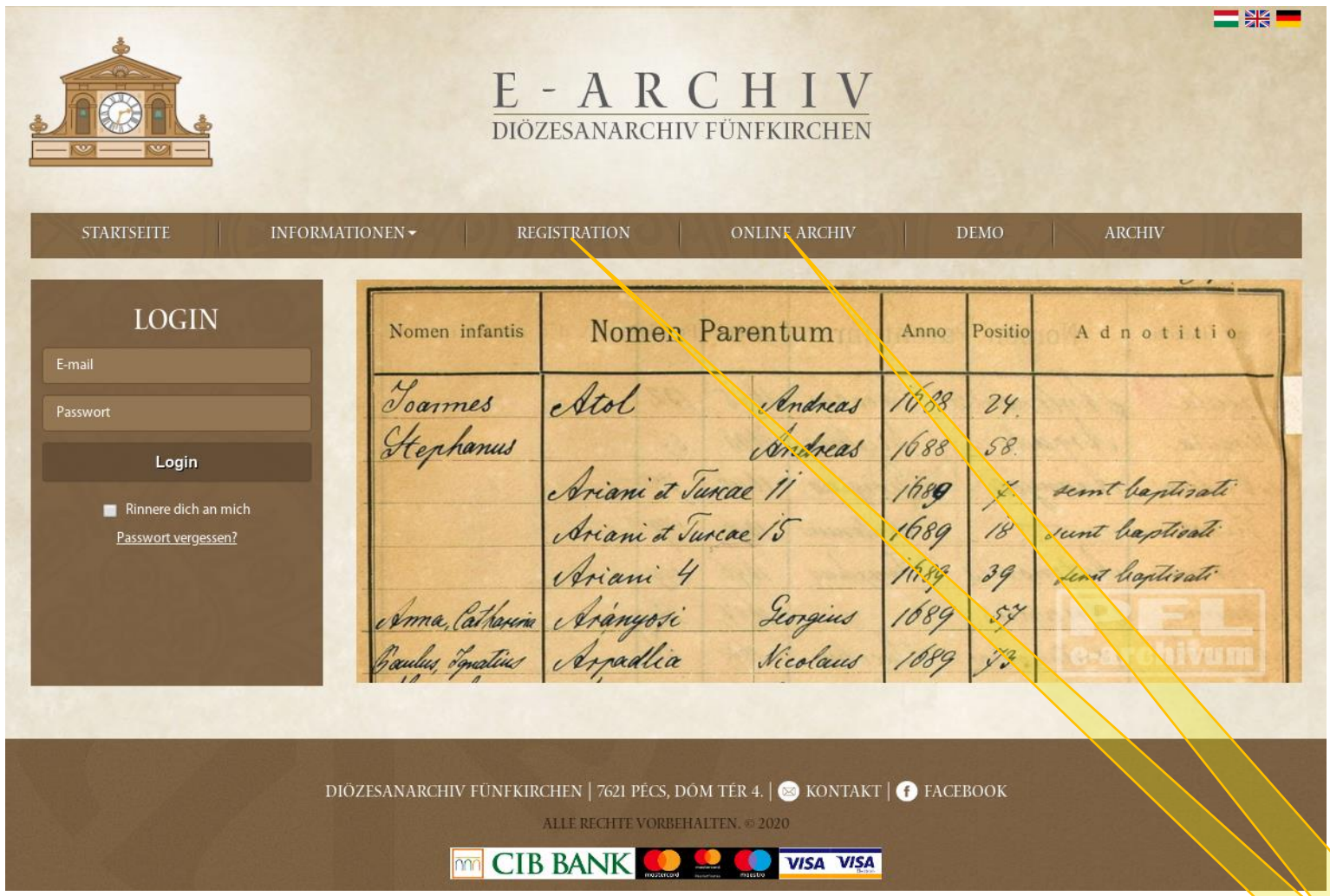

**1. Schritt. Bevor Sie sich registrieren, informieren Sie sich über die im E-Archiv zugänglichen Dateien hier: [ONLINE ARCHIV.](https://archivum.pecsiegyhazmegye.hu/de/online-archiv)**

**2. Schritt. Nachdem Sie sich über die im E-Archiv zugänglichen Dateien informiert haben, klicken Sie auf REGISTRATION, und füllen Sie das Anmeldeformular aus.**

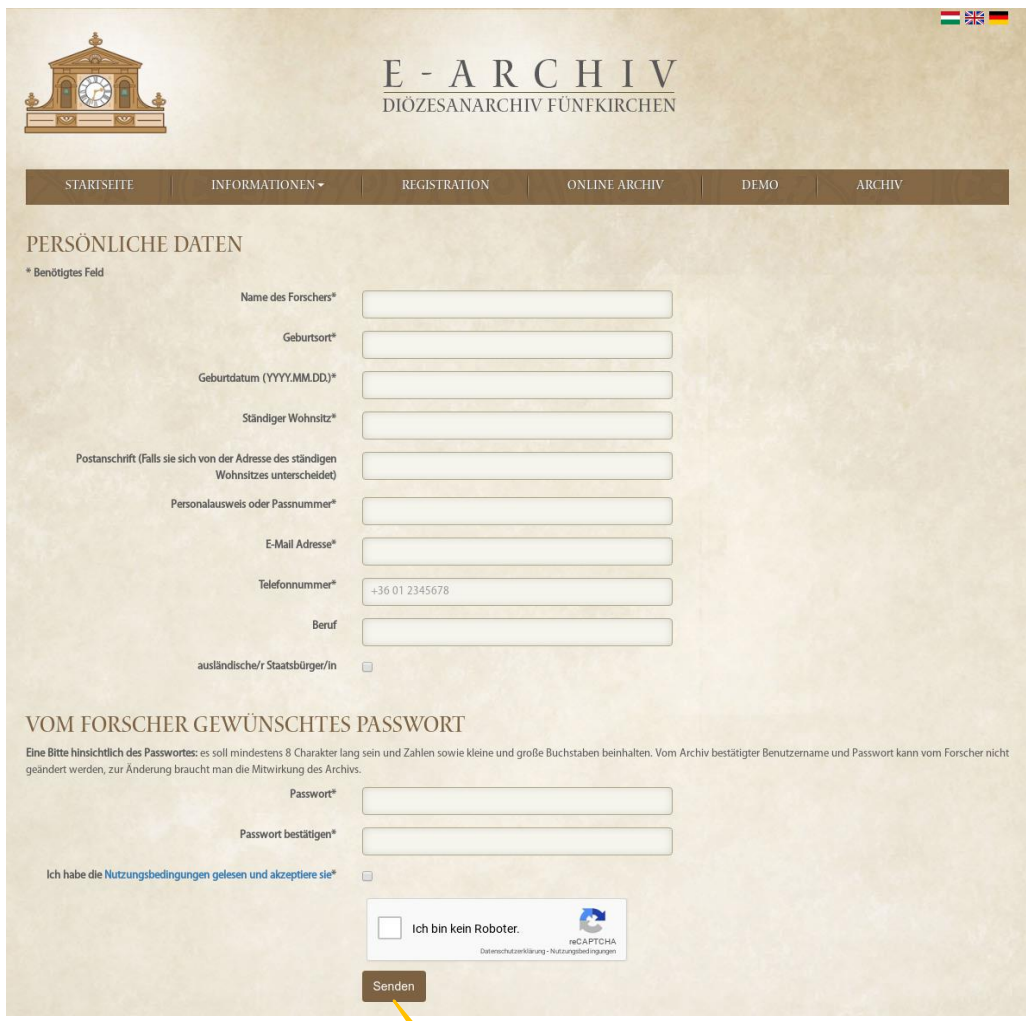

**3. Schritt. Bitte, geben Sie die erwünschten persönlichen Daten an, anschließend wählen Sie ein Passwort nach den folgenden Bedingungen aus: es soll mindestens 8 Charakter lang sein und Zahlen sowie kleine und große Buchstaben beinhalten. Anschließend lesen Sie durch, und setzen Sie bitte ein Häkchen in die Kästchen neben den allgemeinen Nutzungsbedingungen und der "CAPTCHA" (das ist ein vollautomatischer Test, der den menschlichen Verbraucher von dem Computer unterscheidet). Zum Schluss klicken Sie auf die Taste SENDEN.** 

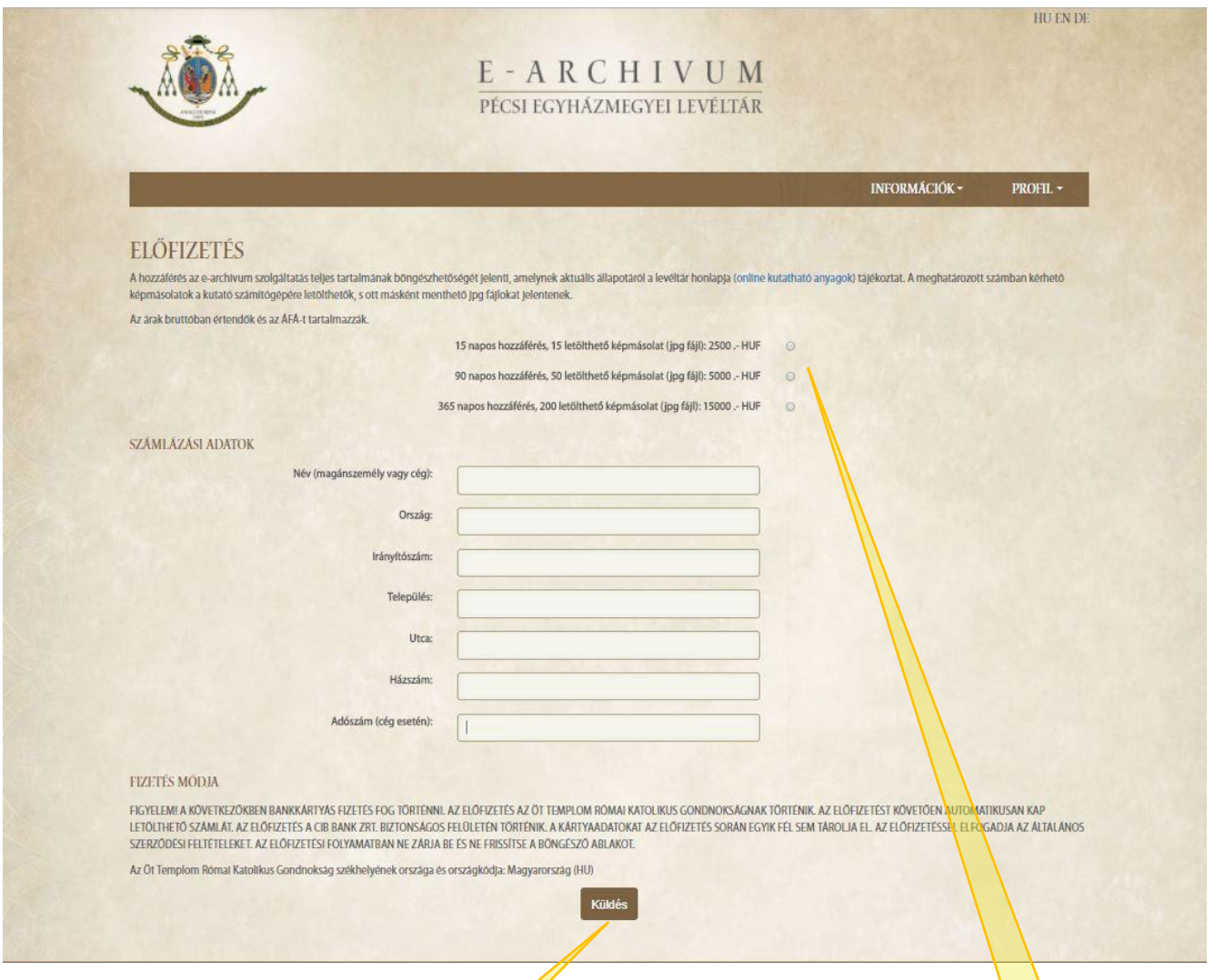

**4. Schritt. Nach der Registration erscheint die Seite "Abonnements". Bitte, geben Sie die Länge der Abonnementdauer an (15 Tage, 90 Tage, 1 Jahr). Als nächster Schritt füllen Sie die Rechnungsdaten aus (Steuernummer anzugeben ist nur im**  Falle von Firmen nötig), dann auf die Taste SENDEN klickend, werden Sie zur Zahlungsseite weitergeleitet.

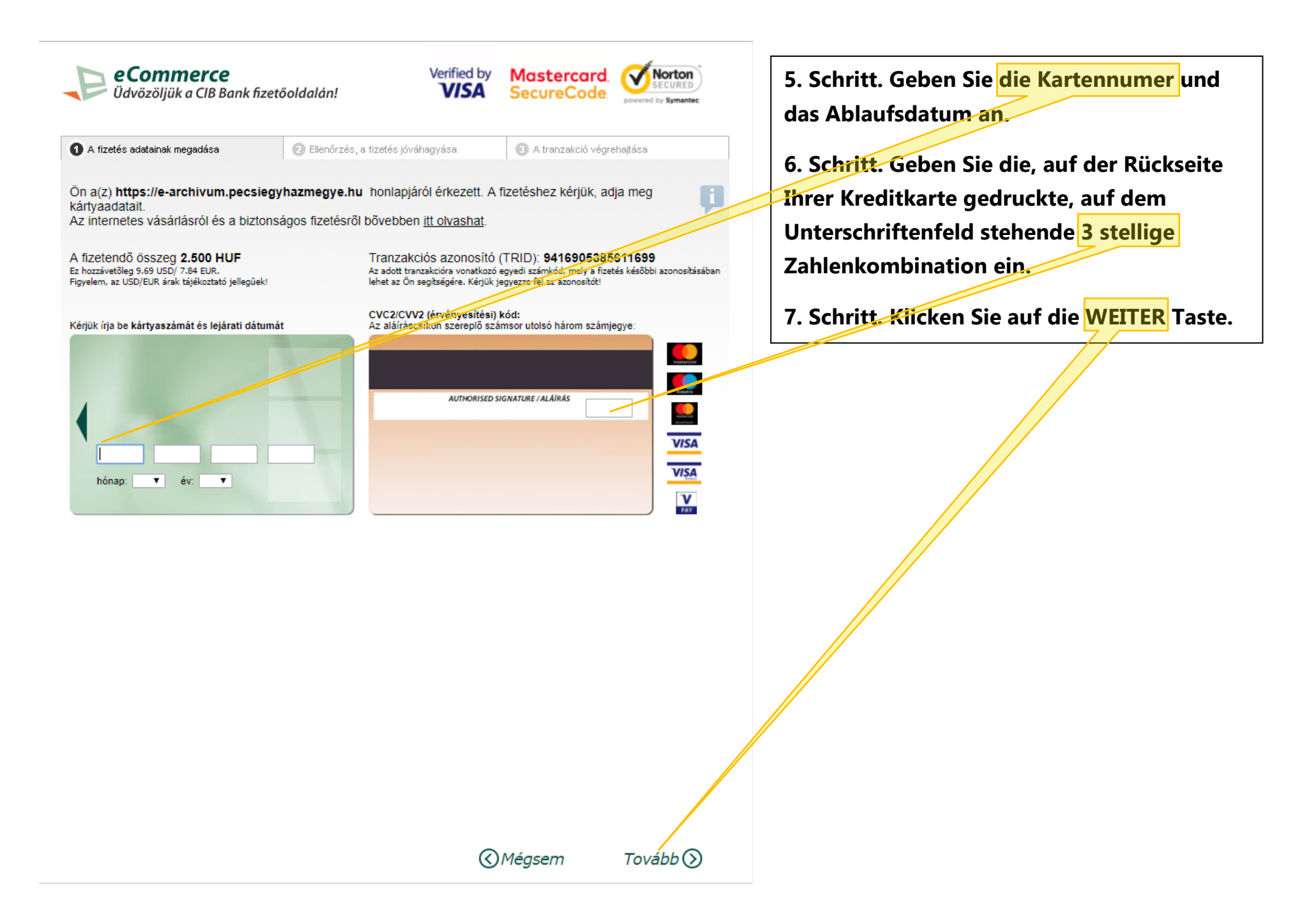

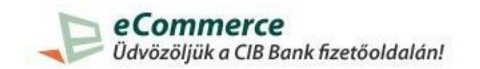

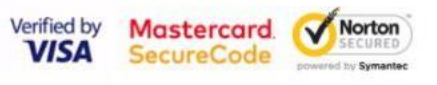

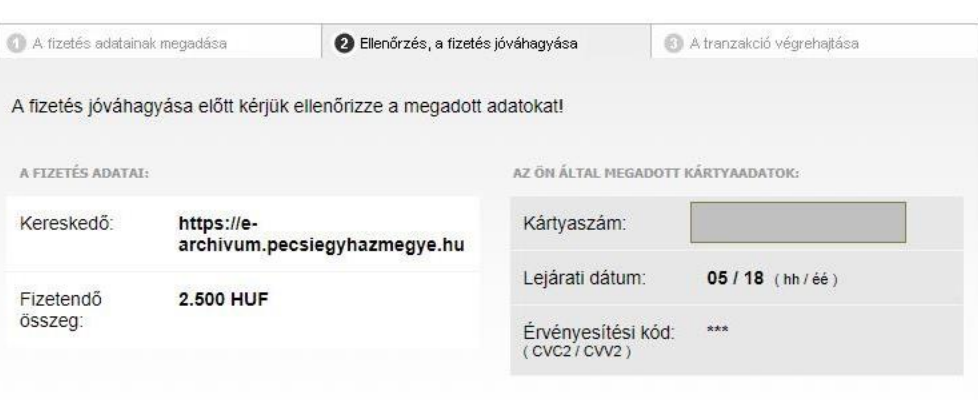

A fizetés gombra kattintva megkezdjük a tranzakciót.

A kártyás vásárlásról és a biztonságos fizetésről itt olvashat.

*© Vissza* 

 $Fizetés$  $()$ 

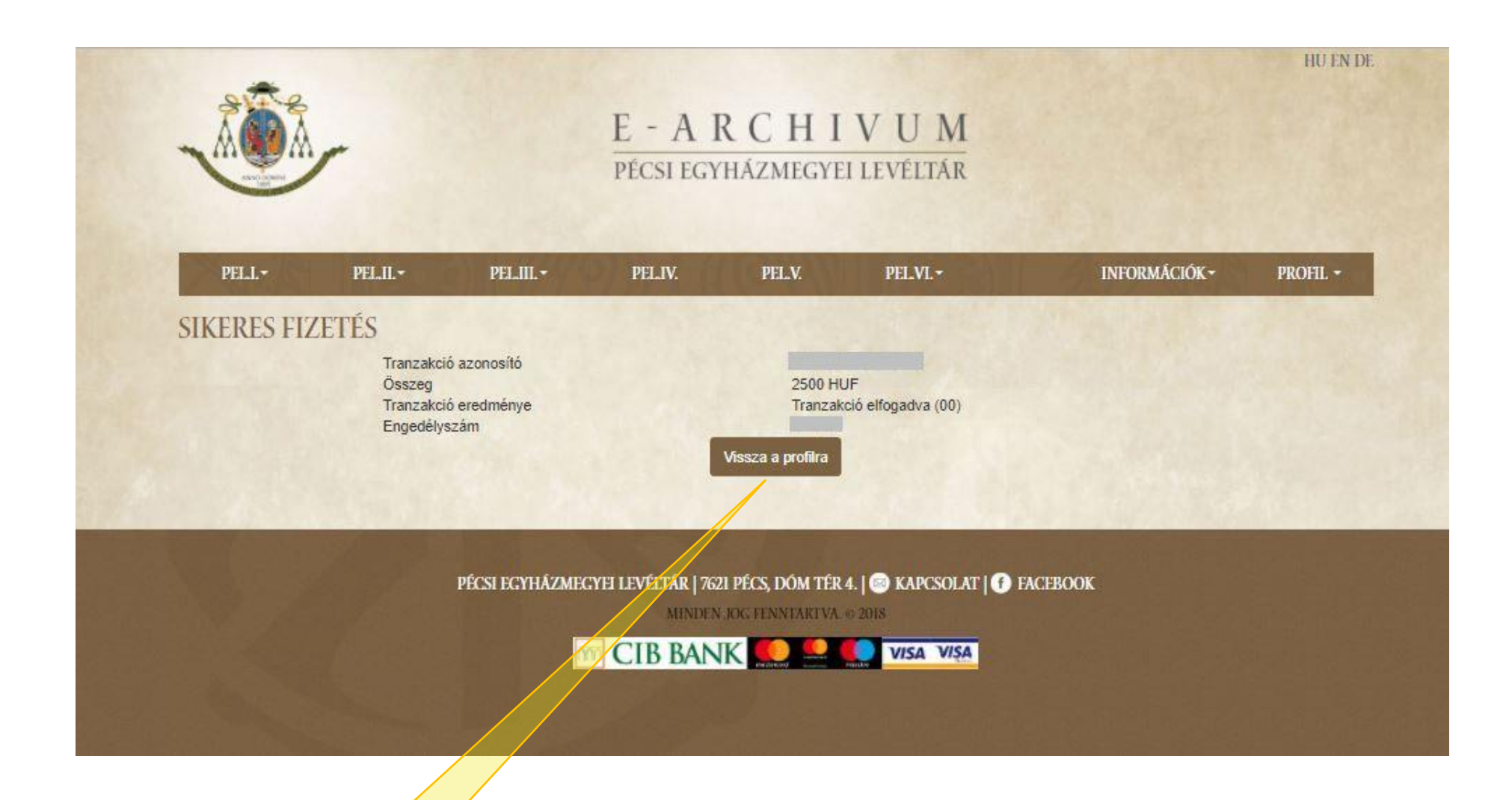

9. Schritt. Nach der Abwicklung der Transaktion werden Sie auf die Profilseite des Benutzers zurückgeleitet. Hier klicken Sie auf die Taste ZURÜCK ZUM PROFIL, gleichzeitig werden die erreichbaren Fonds (PEL.I.–VI.) oben, in der braunen Streife **erscheinen. Ihre E-Rechnung werden Sie in einer E-Mail erhalten, die gleichzeitig Ihr Abonnement bestätigt.**

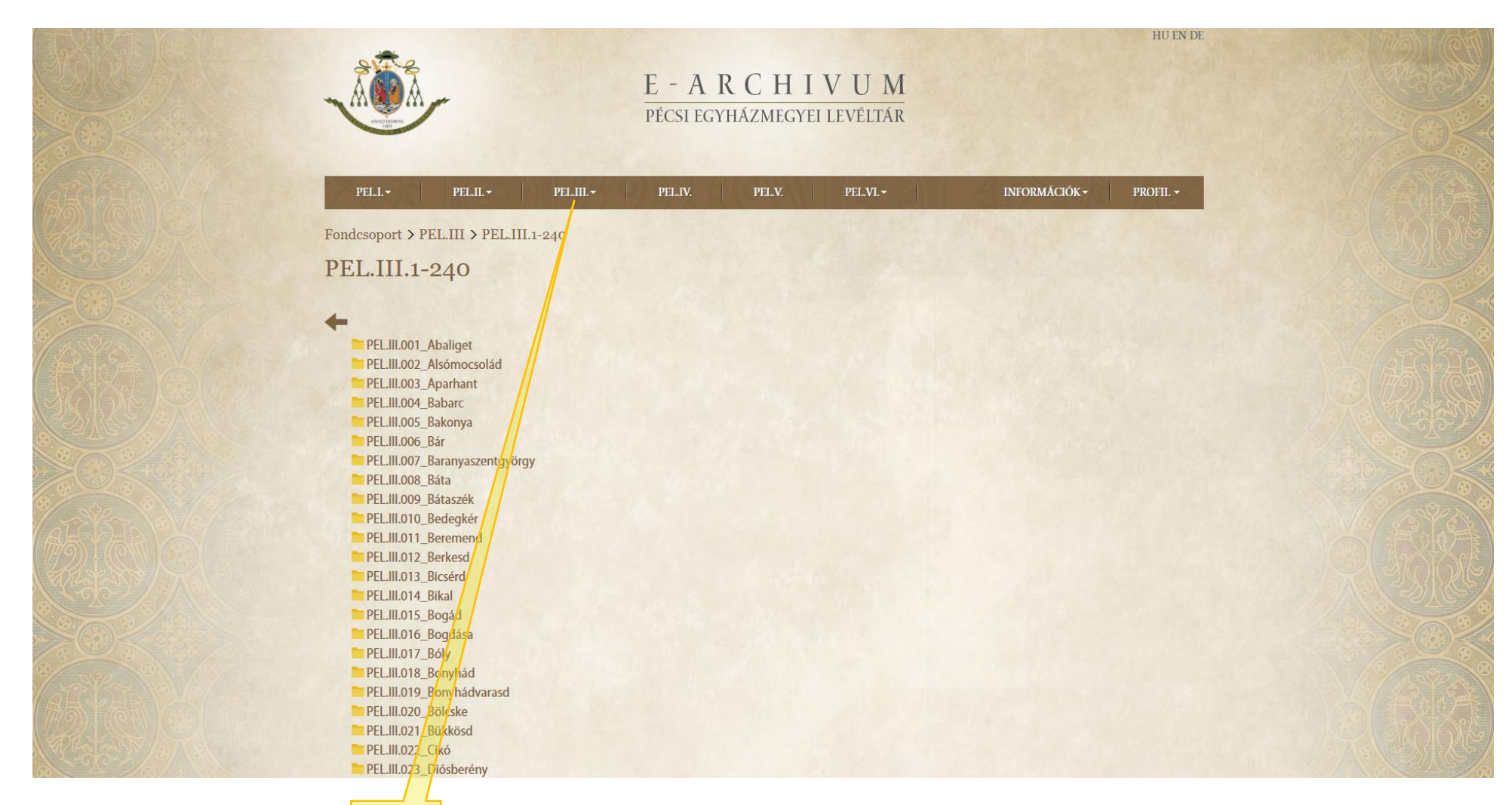

**Beispiel: Wenn Sie das Fond PEL.III. eröffnen, werden Sie die Geburtsurkunden und andere Bänder der Pfarreien in der Diözese Pécs lesen können (z. B. historia domus).**

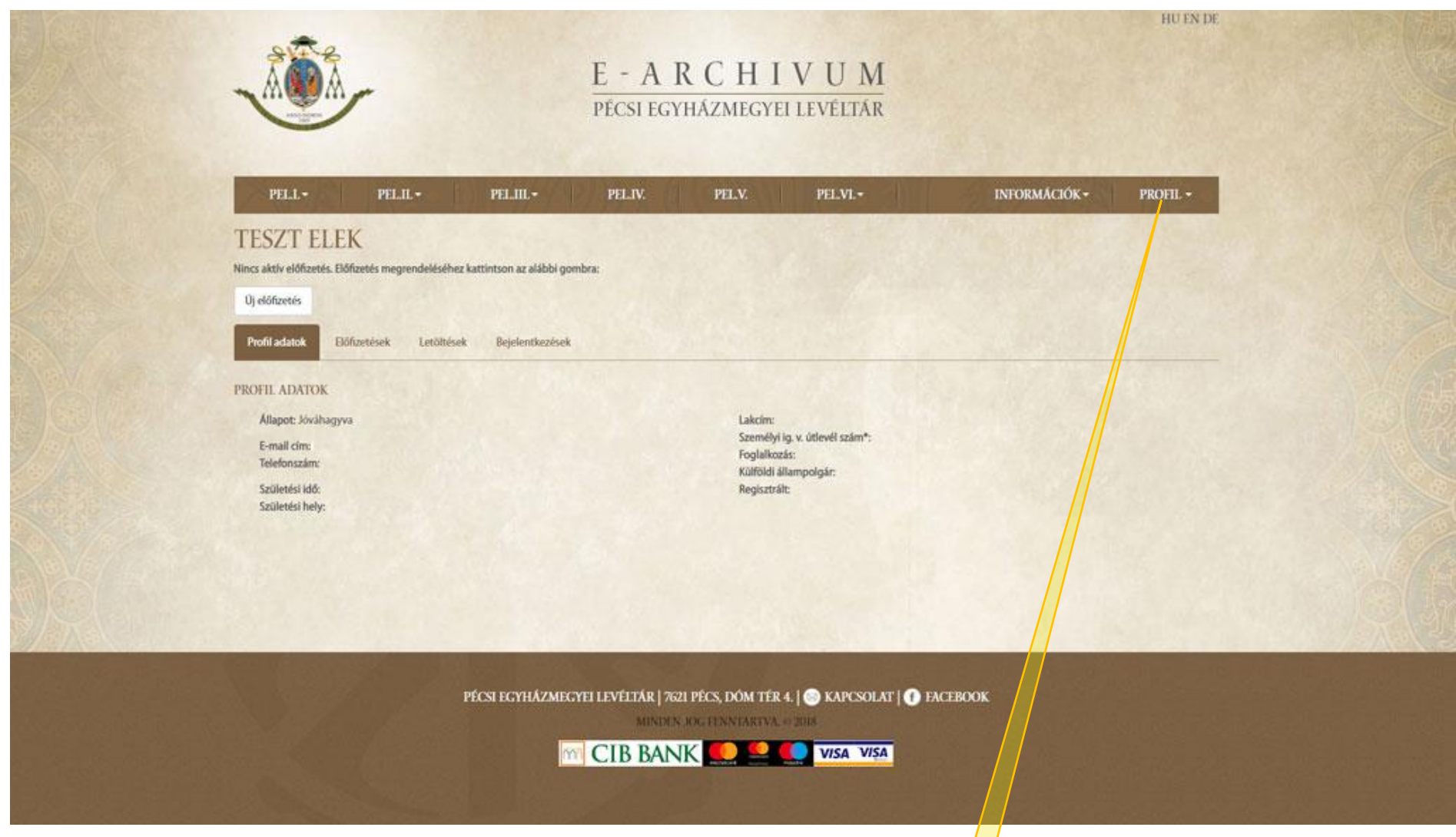

**10. Schritt. Nachdem Sie die Arbeit beendet haben, vergessen Sie nicht das PROFIL mit der Taste ABMELDEN zu verlassen.**

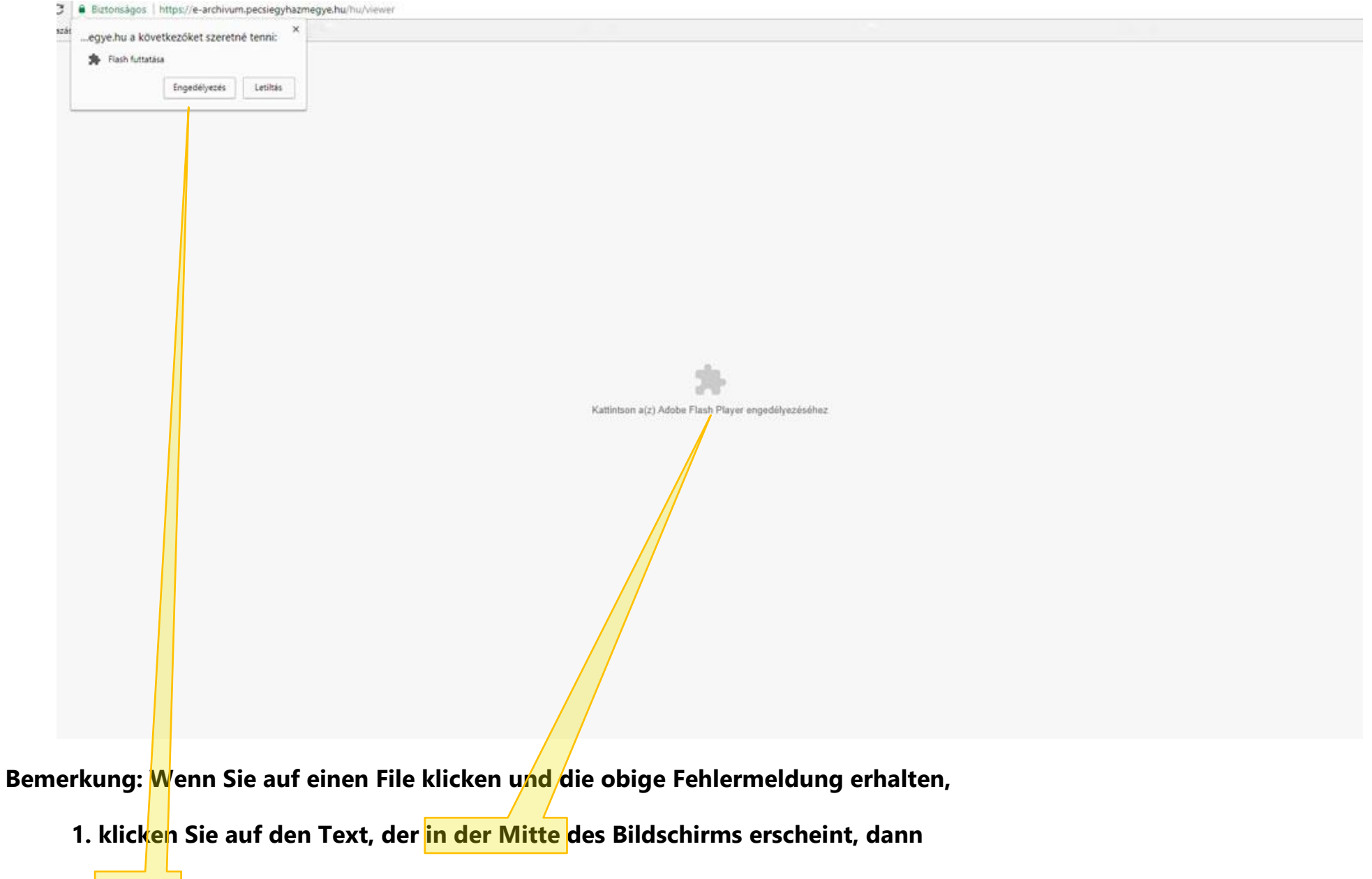

**2. starten Sie die Flash Applikation, die in der Ecke links oben erscheint.**

## WIR WÜNSCHEN IHNEN EINE ERFOLGREICHE RECHERCHE!